## **Willkommen zur Studie:**

Im Folgenden finden Sie alle Informationen zur Einrichtung der App *Murmuras*.

## **Einrichten der App**

Bitte laden Sie sich die Studien-App *Murmuras* im Google-Playstore herunter: Dazu geben Sie im Google Playstore den Namen "Murmuras" ein. Dort erscheint dann die App mit folgendem Logo:

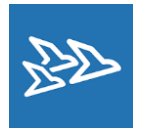

Bitte installieren Sie die App auf Ihrem Smartphone. Bei der **Installation der App** sollten Sie **folgende Schritte** befolgen:

- 1. Nach erfolgreicher Installation öffnen Sie die App.
- 2. Geben Sie dann Ihren persönlichen Teilnehmenden-Code in das Feld "Participant code" ein. Den Code finden Sie in der E-Mail, die wir Ihnen geschickt haben.
- 3. Loggen Sie sich nun in die App ein, indem Sie auf den Button "Login" klicken.
- 4. Um an der Studie teilzunehmen, müssen Sie den Nutzungsbedingungen und der Datenschutzerklärung zustimmen. Die beiden anderen Punkte: *Ich bin mit der zukünftigen Kontaktaufnahme einverstanden.* Und *Ich stimme einer zukünftigen Aufzeichnung außerhalb der aktuellen Studie zu* können wahlweise frei gelassen werden*.*
- 5. Geben Sie dann eine funktionierende E-Mailadresse ein.
- 6. Danach erscheint ein Hinweis zu den erforderlichen Einstellungen. Bitte geben Sie der App die erforderlichen Zugriffsrechte auf Nutzungsdaten und den Gerätestandort und prüfen Sie dies in Ihren *Telefoneinstellungen* unter den App-Berechtigungen (Berechtigung erteilt: Ja!)

Erforderliche Einstellungen Bitte aktivieren Sie die Option "Apps mit Nutzungsdatenzugriff für Murmuras".

OK

Für den Fall, dass der Hinweis zu den Einstellungen erneut erscheint, klicken Sie bitte OK. Daraufhin öffnet sich unter *Telefoneinstellungen* das Feld *Zugriff auf Nutzungsdaten* (oder je nach Smartphone auch *"Nutzungsinformationen")*. Klicken Sie dort bitte die App *Murmuras* an und setzen Sie das Feld *Nutzungsverfolgung zulassen* auf *aktiv/ein*.

7. Die App ist installiert, sobald auf Ihrem Smartphone-Display das Logo von *Murmuras* mit den drei Vögeln erscheint (siehe oben). Meist erscheint es in der linken oberen Ecke des Displays.

- 8. Bitte öffnen Sie nun die App und erlauben *Murmuras*, den Gerätestandort abzurufen.
- 9. Es erscheinen außerdem einige allgemeine Fragen (z.B. Alter, Geschlecht, Bildungsabschluss, Smartphone-Nutzung). Obwohl Sie einige dieser Fragen bereits in der ersten Befragung beantwortet haben, bitten wir Sie diese Fragen erneut für die App-Nutzung auszufüllen. Vielen Dank.

Sie sind nun Teilnehmende\*r in unserer Studie.

Wie erfassen mit dieser App nur Ihre Smartphone-Nutzung, um den Einfluss auf Ihr Lernverhalten zu ermitteln. Wir erheben keine Inhalte und haben keinen Einblick was Sie genau in welcher App tun! Nur die Dauer und Ihre geografischen Längen- und Breitengrade werden erfasst. Zudem werten wir Ihre Daten nur zu wissenschaftlichen Zwecken aus.

Falls Fragen auftauchen, wenden Sie sich gerne an uns unter: [studysmart@uni-wh.de](mailto:studysmart@uni-wh.de)

## **Vielen Dank für Ihre Mitarbeit!**